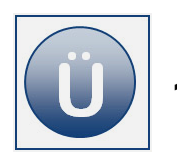

# **1 Diagramme**

Die Diagrammerstellung bietet sehr vielfältige Möglichkeiten der Formatierung an. Aus diesem Grund finden Sie in den Aufgaben häufig zusätzliche Hinweise, über welchen Weg Sie zu einem bestimmten Ergebnis kommen können.

# **Aufgabe 1.1**

Möchten Sie ein Diagramm erstellen, ist das Auswählen (Markieren) des "richtigen" Datenbereiches die wichtigste Aufgabe im Vorfeld. Entsprechend steht das richtige Markieren nachfolgend im Vordergrund. Die Markierung wird zur besseren Nachvollziehbarkeit nachfolgend farblich kenntlich gemacht.

- Öffnen Sie die Arbeitsmappe **Umsatz** aus dem Vorlagenordner.
- Aktivieren Sie das Tabellenblatt **Umsatz\_Monate**.
- Sie möchten auf diesem Tabellenblatt für die einzelnen Abteilungen die Monatsumsätze des ersten Vierteljahres in einem **Säulendiagramm** darstellen.

### **Umsatz der Abteilungen A und B pro Monat:**

- Markieren Sie den hierfür infrage kommenden **Zellbereich**.
- Formatieren Sie den markierten Zellbereich mit einer **gelben Füllfarbe**.
- Erstellen Sie über das Register **Einfügen** Diagramme **Säule** ein Diagramm **2D-Säule Gruppierte Säule**.

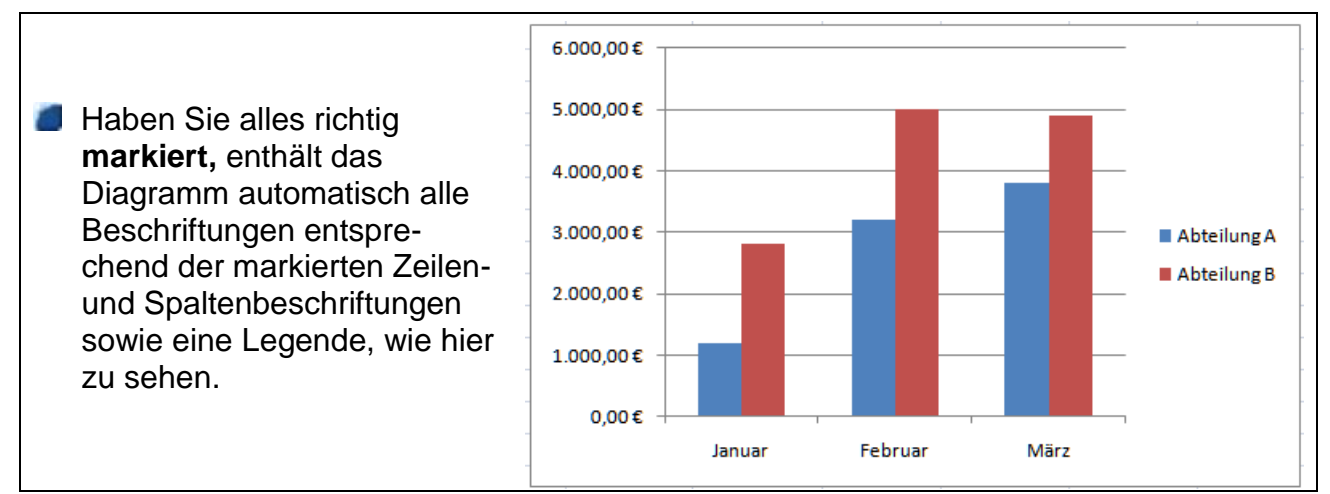

## **Gesamtumsatz der Abteilung A und B:**

- Aktivieren Sie in der Arbeitsmappe **Umsatz** das Tabellenblatt **Umsatz\_Abteilungen**.
- Für das folgende Diagramm sollen die **Gesamtdaten der Abteilungen A und B** in einem Diagramm dargestellt werden. **Markieren** Sie den infrage kommenden Bereich und füllen Sie diesen **Bereich** mit einer **Füllfarbe** Ihrer Wahl.
	- Erstellen Sie aus der Markierung ein Diagramm **2D-Säule Gruppierte Säule**.

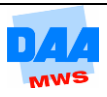

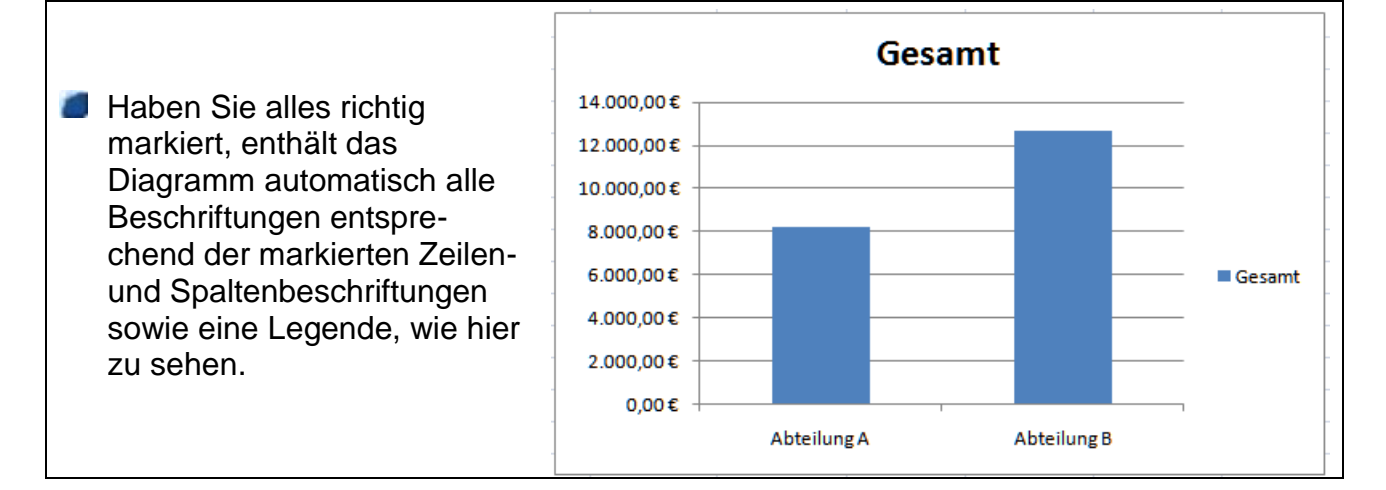

### **Gesamtsummen aller Abteilungen pro Monat:**

- Aktivieren Sie in der Arbeitsmappe **Umsatz** das Tabellenblatt **Umsatz\_MonateGesamt**.
- Für das folgende Diagramm sollen die **Summen pro Monat** in einem Diagramm dargestellt werden. **Markieren** Sie den infrage kommenden Bereich und füllen Sie diesen **Bereich** mit einer **Füllfarbe** Ihrer Wahl.
- Erstellen Sie aus der Markierung ein Diagramm **2D-Säule Gruppierte Säule**.
- **Summe** 10.000,00€ **Haben Sie alles richtig** 9.000,00€ markiert, enthält das 8.000,00€ Diagramm automatisch alle 7.000,00€ Beschriftungen entspre-6.000,00€ chend der markierten Zeilen-5.000,00€ **Summer** 4.000,00€ und Spaltenbeschriftungen 3.000,00€ sowie eine Legende, wie hier 2.000,00€ zu sehen. 1.000,00€  $0,00 \in$ Januar Februar März
- **Speichern** Sie abschließend.

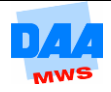

- Öffnen Sie die Arbeitsmappe **Filialumsaetze** aus dem Vorlagenordner.
- Aktivieren Sie das Tabellenblatt **Filialen**.
- Berechnen Sie bitte die fehlenden **Summen**.
- Erstellen Sie nur von der Zeilenbeschriftung **Monat 1 bis 6 (A4:A9)** und den **berechneten Summen (G4:G9)** ein **3D-Säulendiagramm**.

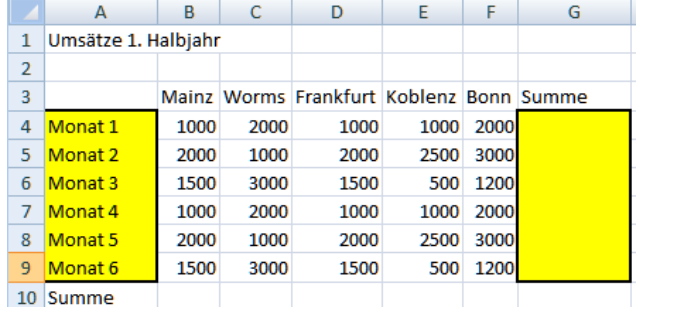

**Formatieren Sie das 3D-Säulendiagramm mit nachfolgend angegebenen (vorwiegend Layout-) Einstellungen:**

- Diagrammtyp: **3D-Säule (gruppiert)**.
- Diagrammtitel: **Umsätze im 1. Halbjahr**.
- Diagrammplatzierung: Diagrammverschiebung **Neues Blatt**.
- Tabellenblattname: **Monats-Diagramm**.
- Name der X-Achse (horizontal): Beschriftungen, Achsentitel, Titel der horizontalen Primärachse, Titel unter Achse, Titel: **Januar bis Juni**.
- Name der Größenachse (Y), vertikal: Beschriftungen, Achsentitel, Titel der vertikalen Primärachse, gedrehter Titel: **in €**.
- Gitternetzlinien: Achsen, Gitternetzlinien: **Keine horizontalen Gitternetzlinien anzeigen**.
- Legende: **oben anzeigen**.
- Datenbeschriftung: **anzeigen, Wert**.
- Hintergrund: **Diagrammwand anzeigen** mit der Einstellung über **weitere Wandoptionen** – **Einfarbige Füllung** – wählen Sie bitte eine helle Farbe aus.

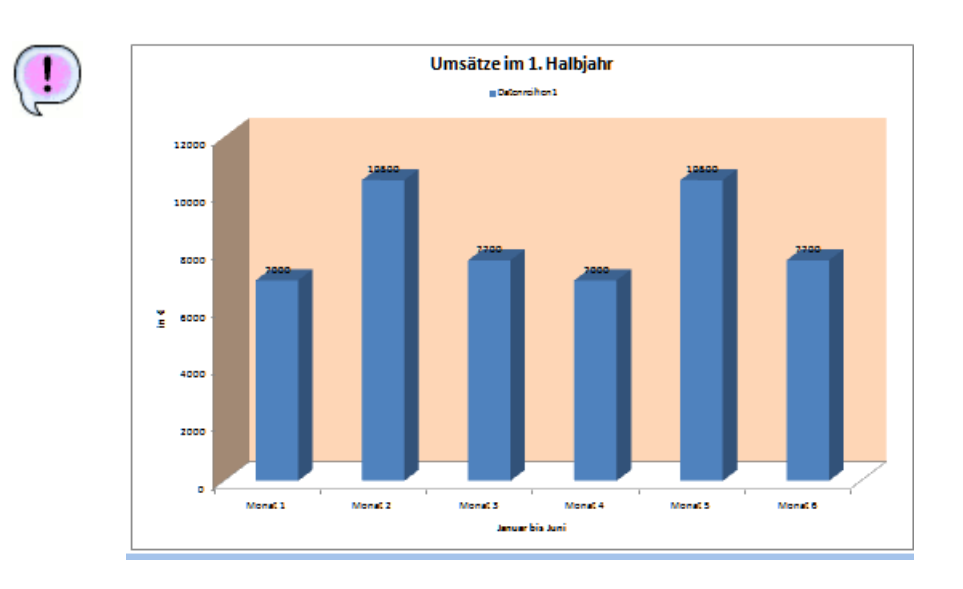

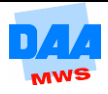

#### **Legendenbeschriftung ändern:**

Diesmal haben Sie für die Diagrammerstellung nur den reinen Zahlenbereich (ohne Spaltenüberschriften) markiert, entsprechend fehlen Excel an einigen Stellen die Bezeichnungen/Namen/Titel z. B. für die Legendenbeschriftung.

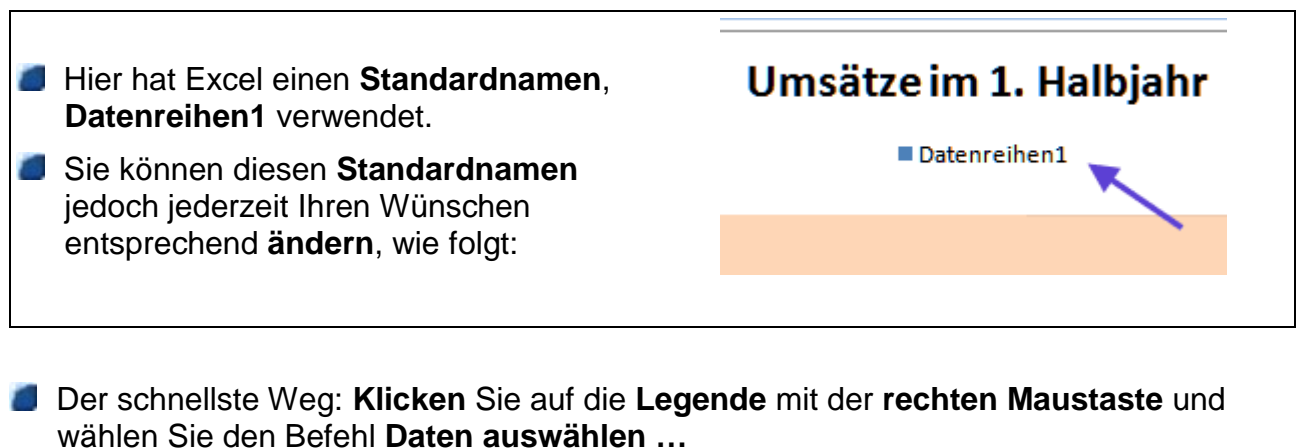

- In dem Dialogfeld Datenquelle auswählen sehen Sie **im linken Bereich** den
- Legendennamen **Datenreihen1**.
- Hier können Sie den **Legendeneintrag** wie folgt **ändern:**

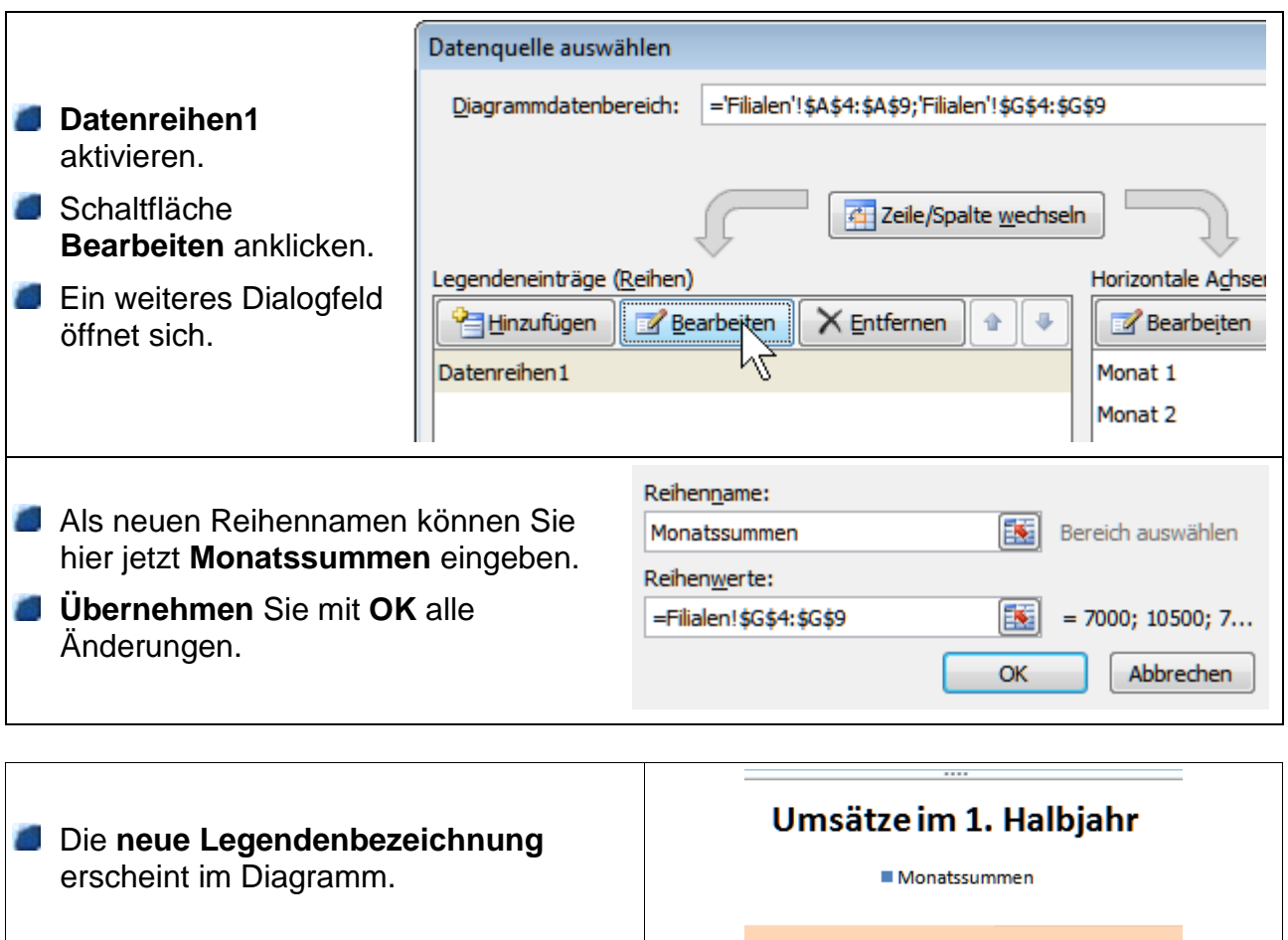

### **Speichern** Sie abschließend.

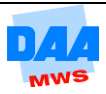

Erstellen Sie in dieser Aufgabe ein Balkendiagramm für die Filialumsätze.

Die Arbeitsmappe **Filialumsaetze** ist geöffnet und das Tabellenblatt **Filialen** aktiviert.

Erstellen Sie nur von den **Monatsumsätze der Filialen** (ohne Summen) ein einfaches **2D-Balkendiagramm Gruppierte Balken.** 

Ein Balkendiagramm sieht ein bisschen wie ein auf der Seite liegendes Säulendiagramm aus – finden Sie nicht?

Wichtig: Entsprechend sind in einem Balkendiagramm X- und Y-Achse anders angeordnet.

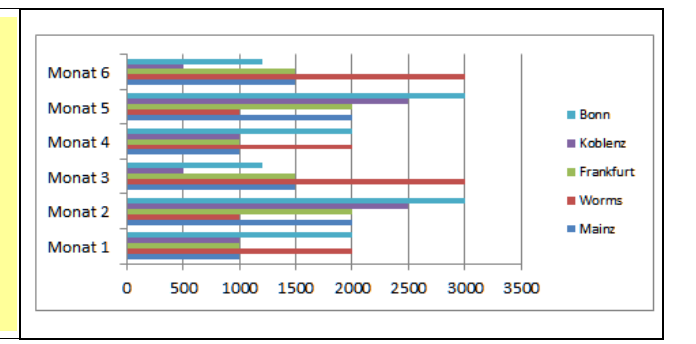

Verschieben Sie das Diagramm auf ein **neues Blatt**.

Nennen Sie das neue Tabellenblatt **Monats\_Balken**.

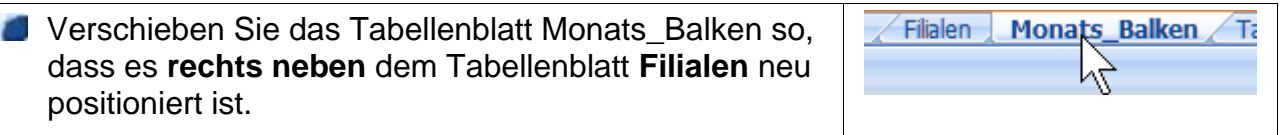

Ändern Sie das **Balkendiagramm** durch nachfolgend beschriebene **Einstellungen:**

- Wechseln Sie die Anordnung der Daten (über einen Klick auf die Schaltfläche **Zeile/Spalte wechseln**, im Register **Entwurf**, Gruppe **Daten**. (Die Orte erscheinen dadurch auf der vertikalen Achse (Y-Achse) und die Zahlenwerte auf der horizontalen Achse (X-Achse), und in der Legende erscheinen entsprechend der neuen Anordnung die Monate.)
- **Diagrammtitel:** über Diagramm mit dem Namen **Filialumsätze**.
- Beschriftung **Achsentitel der horizontalen Primärachse:** Titel unter der X-Achse: **in USD**.
- **Legende:** keine.
- **Datentabelle:** anzeigen (ohne Legendensymbol).

**Speichern** Sie abschließend.

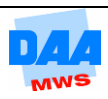

Nutzen Sie einzelne Datenbereiche zur Erstellung eines Kreisdiagramms.

Die Arbeitsmappe **Filialumsaetze** ist geöffnet und das Tabellenblatt **Filialen** aktiviert.

Erstellen Sie nur von den **Filial-Summen Umsatz** (Datenquelle – siehe Beginn Eingabe **Zellbereich A3:F3;A10:F10**) ein **3D-Kreisdiagramm** (Typ: **3D-Kreis**).

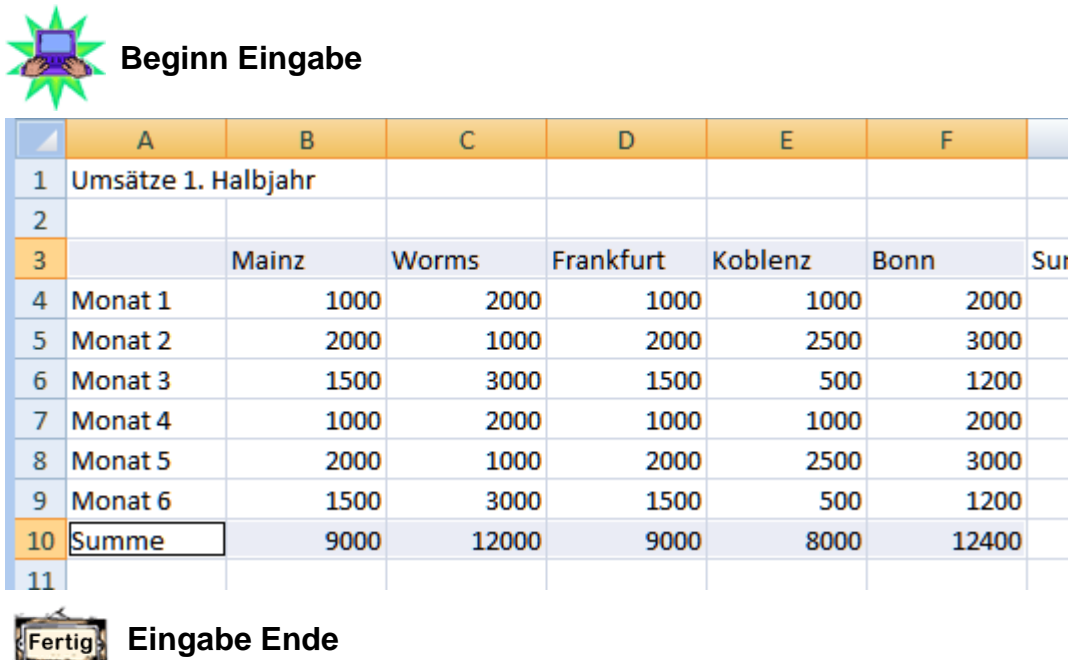

**Formatieren Sie das Kreisdiagramm wie folgt:** 

- Datenbeschriftungen bzw. Beschriftungsposition: **Ende außerhalb.**
- Datenbeschriftungen bzw. folgende Beschriftungsoptionen aktivieren: **Rubrikenname – Prozentsatz – Führungslinien – Legendensymbol in Beschriftung einschließen – Trennzeichen ; (Semikolon).**
- Diagrammtitel über Diagramm: **Umsätze der Filialen in %.**
- Legende: **keine.**
- Ort: auf dem Tabellenblatt **Filialen.**
- Ziehen Sie die **Datenbeschriftungen** (Prozentangaben mit der Legendensymbolbeschriftung) so aus dem Kreisdiagramm heraus, dass die **Führungslinien** der Beschriftung sichtbar werden.
- **Speichern** Sie abschließend.

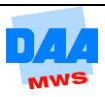

In dieser Aufgabe ändern Sie den Diagrammtyp eines vorhandenen Diagramms nachträglich.

- Die Arbeitsmappe **Filialumsaetze\_2** ist geöffnet und das Tabellenblatt **Monats\_Balken** ist aktiviert.
- Ändern Sie den Diagrammtyp in: **Gestapelte Säulen (100 %)**. Hier werden die Daten in einer Säulengruppe innerhalb einer Säule dargestellt – jede Säule entspricht 100 %.
- Kopieren Sie das Tabellenblatt Monats\_Balken innerhalb der Arbeitsmappe und nennen Sie es **Prozent\_Säulen**.
- **Aktivieren Sie das Tabellenblatt Monats Balken wieder.**
- Ändern Sie den **Diagrammtyp** um in ein **Liniendiagramm mit Datenpunkten**.
- Entfernen Sie über Layout, Beschriftungen die **Datentabelle** (keine anzeigen).
- Wechseln Sie über das Register Entwurf die **Zeile/Spalte**, sodass auf der horizontalen Achse (X-Achse) die Monate angezeigt werden.
- Fügen Sie eine **Legende unten anzeigen** ein.
- Entfernen Sie die **Gitternetzlinien (keine)**.
- Ändern Sie abschließend den Tabellenblattnamen in **Monats\_Linien** und **speichern** Sie abschließend.

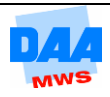

Ein Diagramm erstellen und auf vielfältigste Art und Weise verändern, erweitern und formatieren steht im Vordergrund dieser Aufgabe.

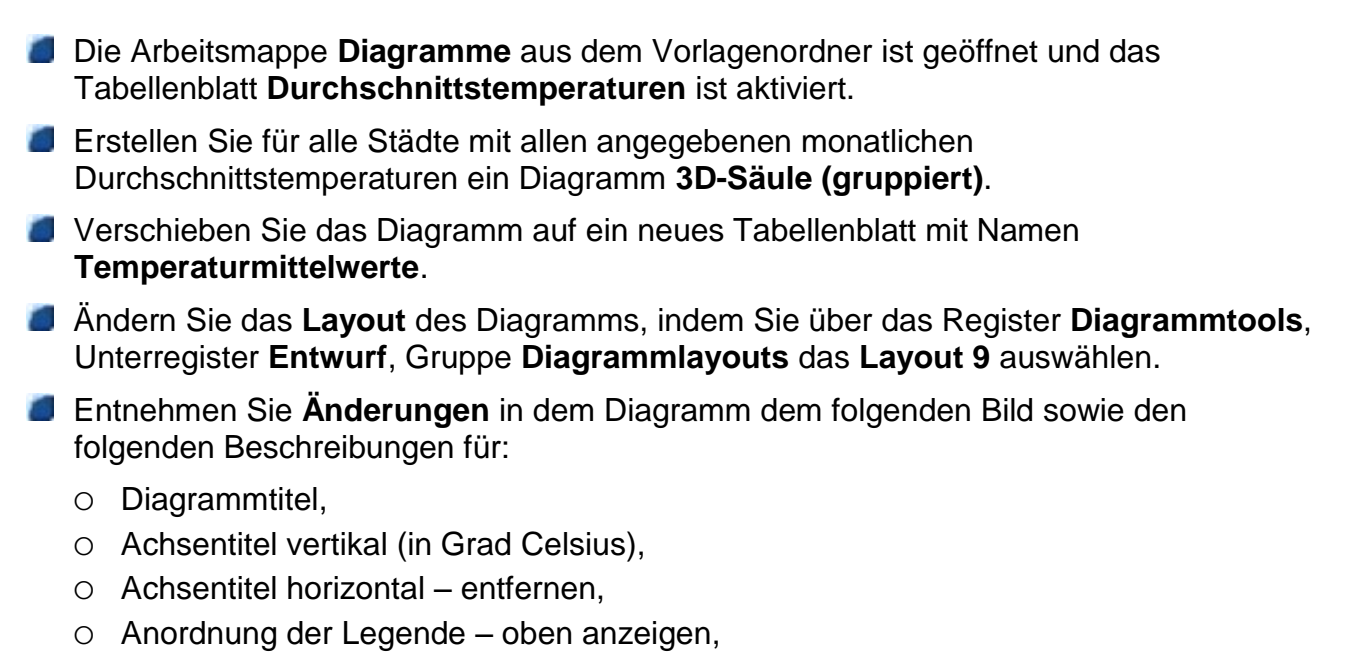

Datenbeschriftung anzeigen.

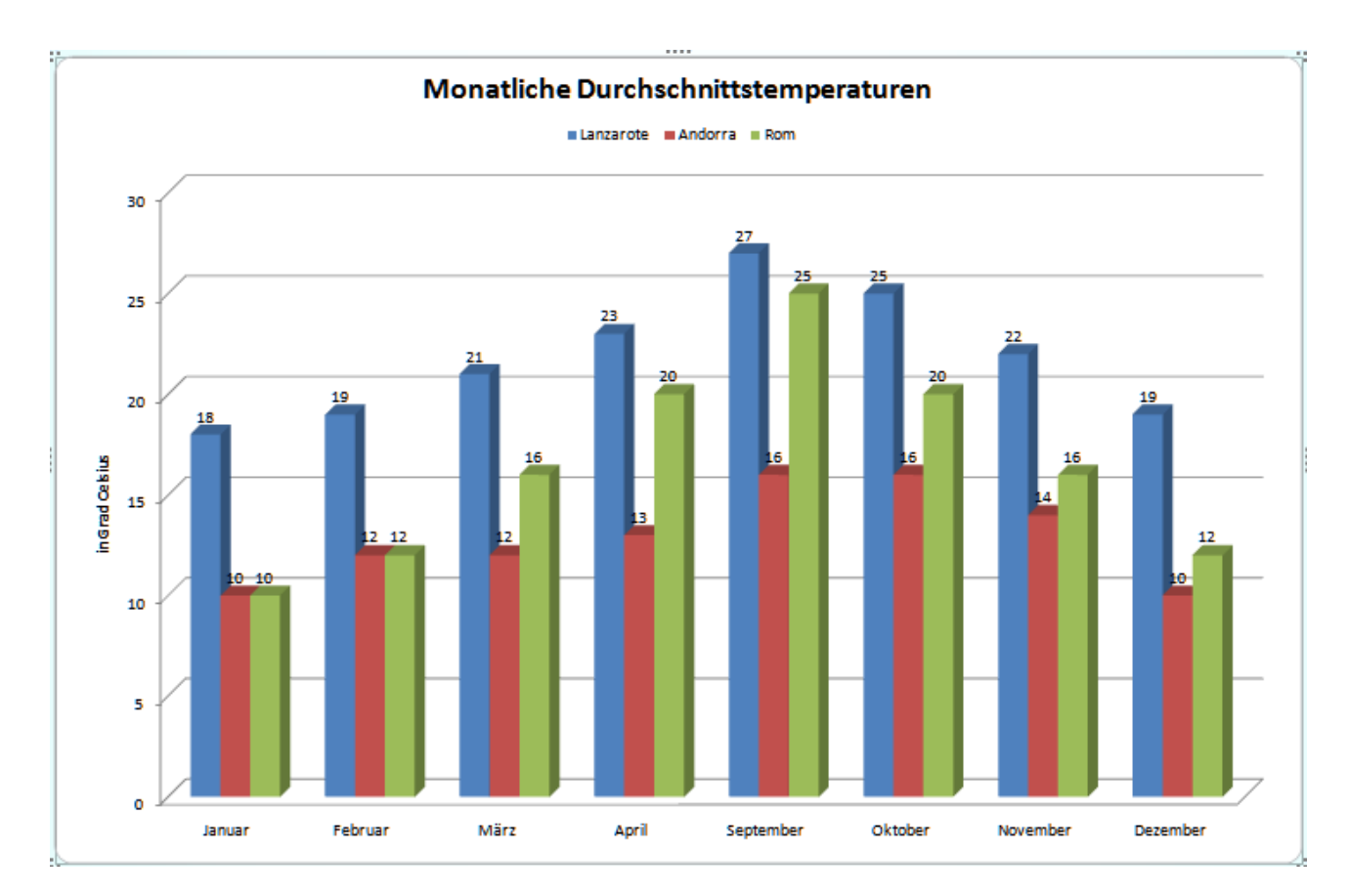

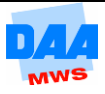

#### **Schriftart im Diagramm ändern:**

- Klicken Sie mit der **rechten Maustaste** in den **Diagrammbereich**. Wählen Sie den **Befehl Schriftart** und ändern Sie wie folgt:
	- **Schriftart:** Arial.
	- **Schriftschnitt:** Standard.
	- **Schriftgrad:** 11 pt.
	- **Verlassen** Sie das Dialogfeld Schriftart über die Schaltfläche **OK**. Sie haben auf diesem Weg in dem Diagramm die gesamte **Schriftart** auf **Arial 11 pt**  umgestellt.

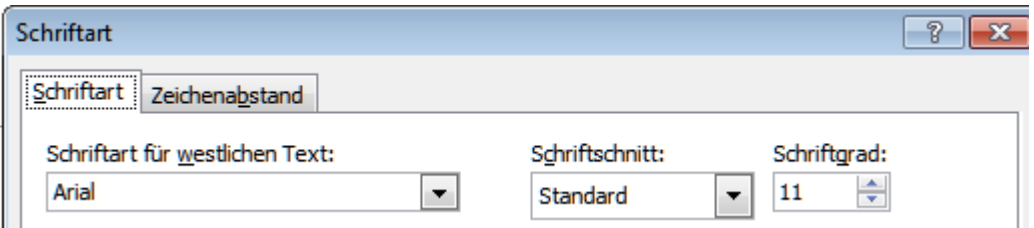

### **Achsentitel formatieren:**

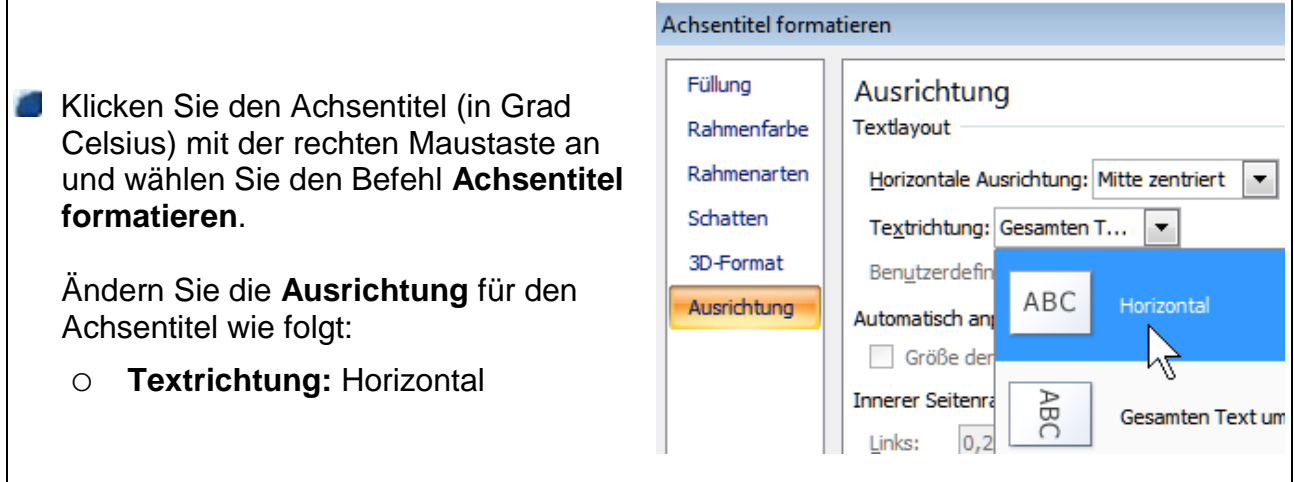

#### **Skalierung der vertikalen Achse ändern:**

Klicken Sie mit der **rechten Maustaste** auf die vertikale Achse im Diagramm **(Vertikal (Wert) Achse)**.

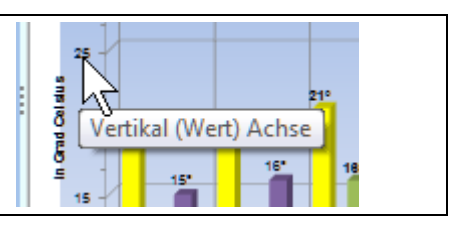

- Wählen Sie den Befehl Achse formatieren und **ändern** Sie nur die folgenden **Achsenoptionen**, alle anderen Einstellungen belassen Sie bitte:
	- **Hauptintervall:** Fest 10
	- **Minimum:** Fest 5
	- **Hilfsstrichtyp:** Außen

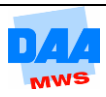

Es ist richtig, dass das Maximum jetzt nicht angezeigt wird; die Zahl 30 liegt nicht im Rhythmus 10, weil das Minimum jetzt 5 und nicht mehr 0 beträgt – hätten Sie aber 25 als Maximum angegeben, könnte die Temperatur 27 nicht mehr angezeigt werden.

### **Füllung der Zeichnungsfläche:**

Formatieren Sie die **Zeichnungsfläche** mit einer Füllung: **Farbverlauf** (Standardfarbe oder nach Ihrer Wahl) und einem **Schatten** über Voreinstellungen nach Ihrer Wahl.

#### **Legende formatieren:**

Verschieben Sie die Legende mittig in die Rückwand des Diagramms. **Formatieren** Sie über die **rechte Maustaste**, Legende **formatieren** mit einer **Einfarbigen Füllung** in der Farbe: **Weiß,** wie auf dem folgenden Bild zu sehen. Abschließend formatieren Sie bitte die **Schriftart der Legende** im Schriftschnitt: **Fett**.

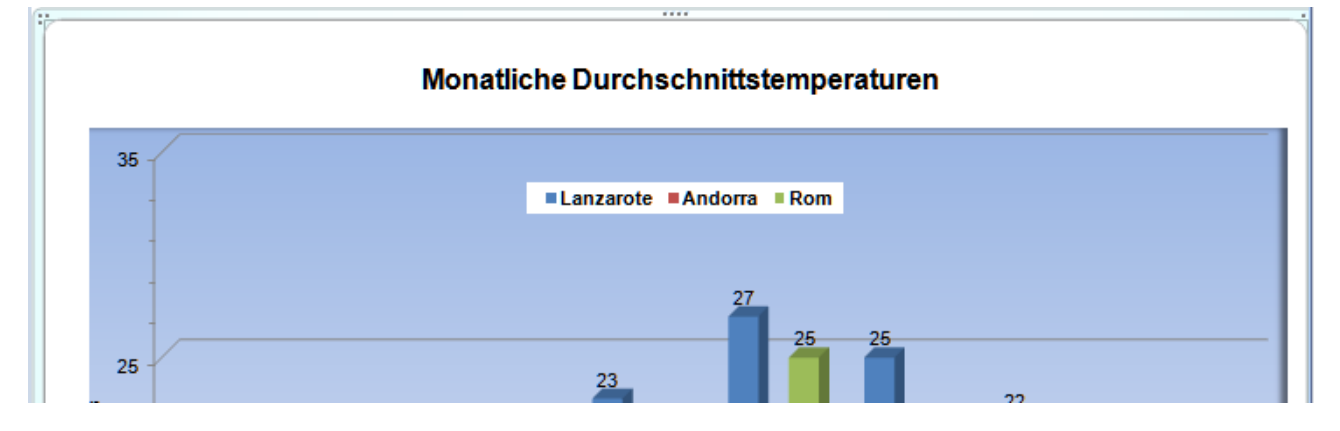

#### **Schrift ändern, Textfelder verschieben:**

- Ändern Sie die **Schriftgröße des Titels** (Rechtsklick auf den Titel, Befehl Schriftart) auf **16 pt** und schieben Sie den Titel, wie auf dem Bild (zuvor) zu sehen, etwas vom oberen Rand weg (vertikal) mittig in den Diagrammbereich.
- Die **Datenbeschriftung** ändern Sie bitte **für jede Reihe** auf Schriftgröße **12 pt**, Schriftschnitt **Fett**, und wenn Sie möchten, können Sie auch eine andere Schriftfarbe wählen.

#### **Füllfarbe der Datenreihen ändern:**

Für die Datenreihe **Lanzarote** ändern Sie bitte die Farbe mit einer Füllung Ihrer Wahl.

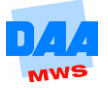

### **Datenreihenposition verschieben:**

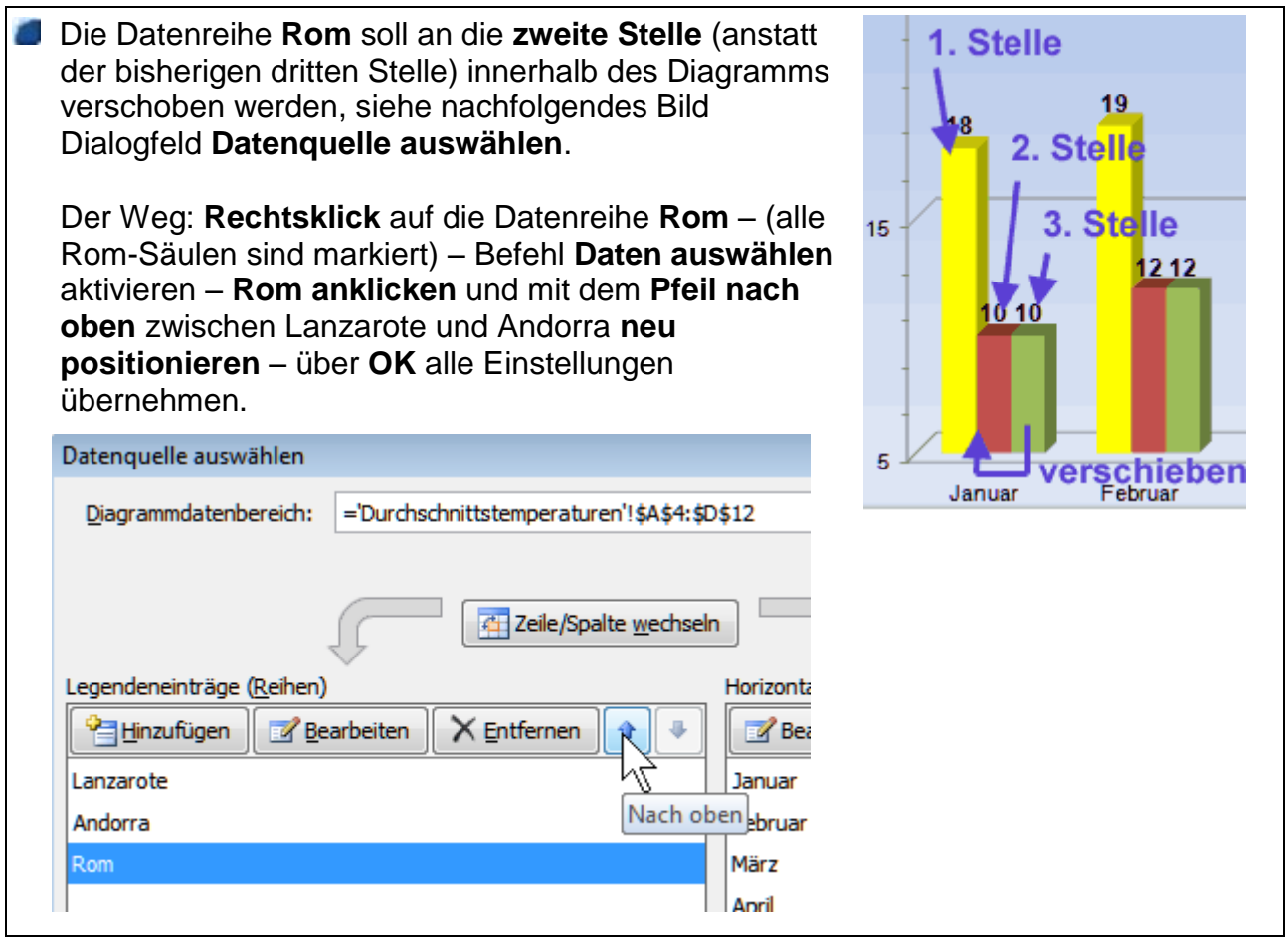

#### **Datenauswahl erweitern:**

- Aktivieren Sie das Tabellenblatt Durchschnittstemperaturen.
- **Erweitern Sie die Tabelle um den weiteren Datenbereich Athen, wie nachfolgend zu** sehen:

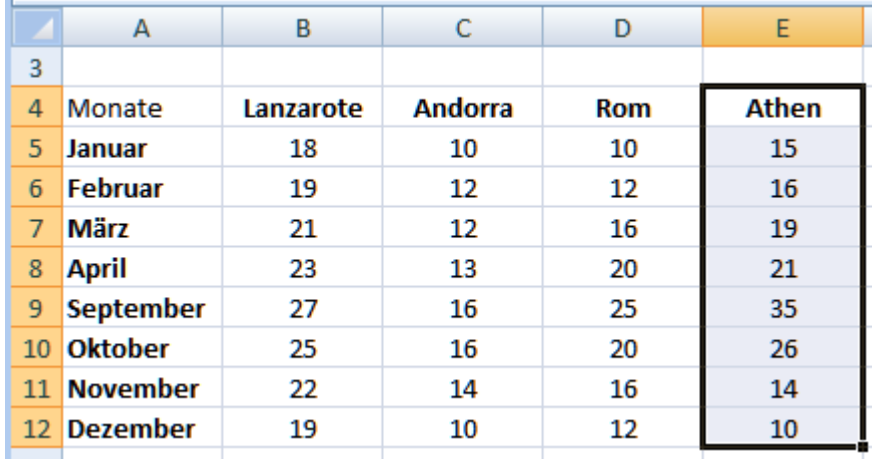

Wechseln Sie zu dem Tabellenblatt **Temperaturmittelwerte**.

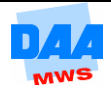

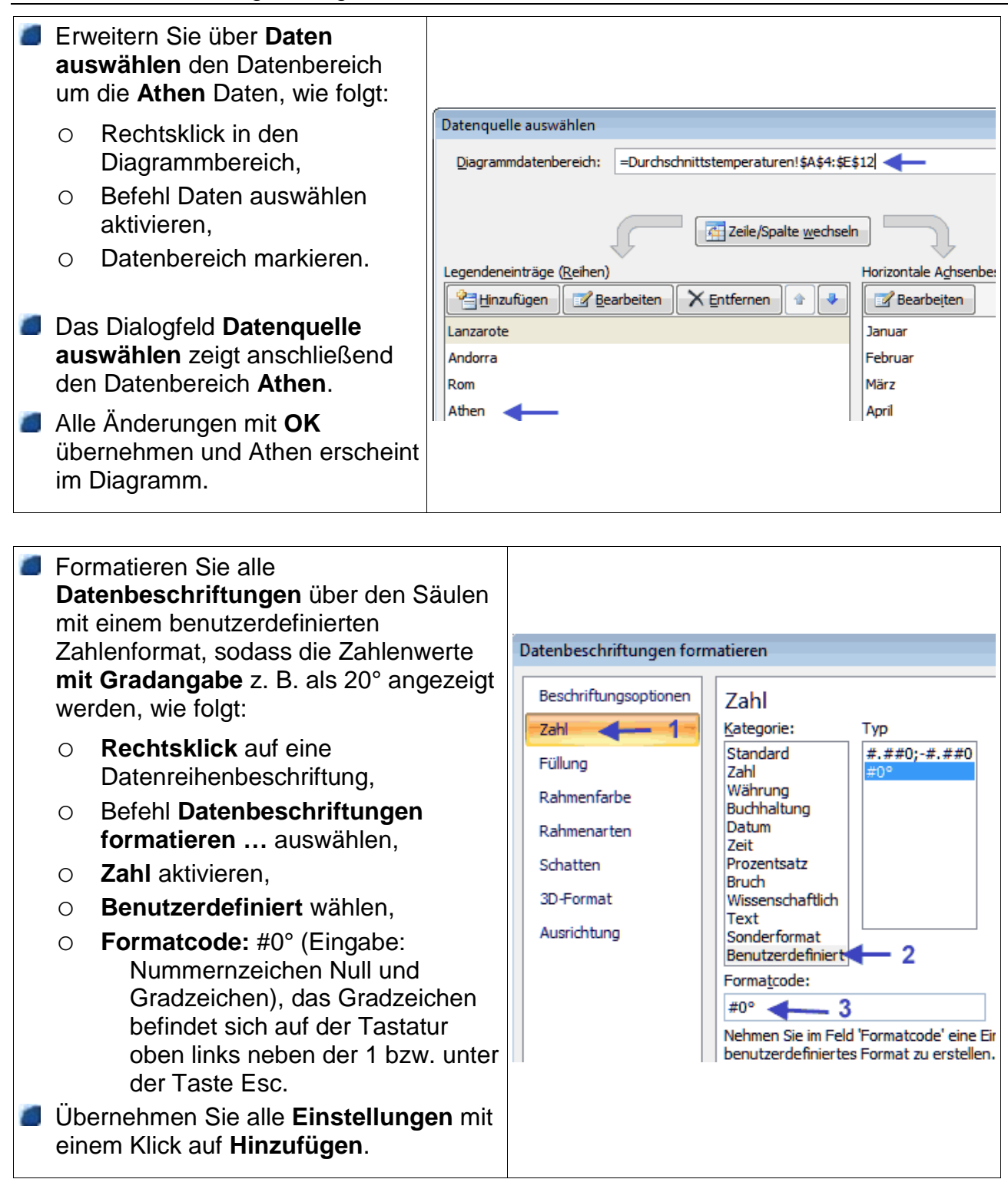

**Speichern** Sie abschließend.

![](_page_11_Picture_5.jpeg)

In dieser Aufgabe erstellen Sie ein "Kreisdiagramm" für die Quartalsumsätze der einzelnen Filialen. Das Bild am Ende dieser Aufgabe zeigt das formatierte Diagramm.

- Die **von Ihnen bisher bearbeitete** Arbeitsmappe **Diagramme** ist geöffnet und das Tabellenblatt **Umsatz** aktiviert.
- Erstellen Sie von den **Überschriften (A3:E3)** mit deren **Quartalssummen (A8:E8)** ein **3D-Kreisdiagramm** auf dem gleichen Tabellenblatt.
- Verschieben Sie das Diagramm auf dem Tabellenblatt so, dass **Tabelle und Diagramm gut sichtbar untereinander** positioniert sind.
- Entfernen Sie die **Legende**.
- Vergrößern Sie die **Diagrammfläche** etwas (denken Sie an die Umschalttaste, damit sich die Skalierung nicht verändert).
- Verkleinern Sie die **Zeichnungsfläche** etwas und verschieben Sie diese möglichst mittig in den Diagrammbereich.
- Formatieren Sie über Beschriftungen, weitere **Datenbeschriftungsoptionen**. Diese soll enthalten:
	- Prozentsatz,
	- Rubrikenname,
	- Führungslinien anzeigen,
	- Legendensymbol in Beschriftung einschließen, Trennzeichen (Neue Zeile).
- Formatieren Sie die Beschriftung der Datenreihen in **11 pt und Fett**.
- Die **Datenbeschriftungen** (Prozentangaben) **formatieren** Sie bitte über Zahl, **Prozentsatz mit einer Dezimalstelle**.
- **Ziehen Sie die Datenbeschriftungen** so aus dem "Kreisdiagramm" heraus, dass die Führungslinien sichtbar sind und das Diagramm "schön" aussieht.
- Ändern Sie die **Farbfüllung** der **Kreissegmente 1. und 2. Quartal** mit einer Farbe Ihrer Wahl.
- **Ziehen Sie nur das Kreissegment des 2. Quartals** aus dem Diagramm etwas heraus, um dieses noch einmal besonders hervorzuheben.
- Ändern Sie den **Diagrammtitel** um in **Quartale**.
- Formatieren Sie den **Titel** mit einem **Farbverlauf** Ihrer Wahl.
- Formatieren Sie den Diagrammbereich, wie folgt:
	- Rahmenfarbe: **Einfarbige Linie** in **Blau**,
	- Schatten: **Voreinstellungen Außen** nach Ihrer Wahl.
- Wechseln Sie bitte in die **Seitenansicht** und sehen Sie sich das Diagramm und die Wirkung der Rahmenlinien um den Diagrammbereich einmal an.
- Formatieren Sie den **Diagrammbereich** abschließend mit einer **hellen Füllfarbe** Ihrer **Wahl**

![](_page_12_Picture_28.jpeg)

### **Kreisdiagramm drehen:**

- Klicken Sie mit der rechten Maustaste auf das Kreisdiagramm.
- Wählen Sie den Befehl **3D-Drehung**.
- Übernehmen Sie die **Einstellungen** wie rechts im Bild angegeben.
- **Speichern** Sie abschließend.

![](_page_13_Picture_80.jpeg)

![](_page_13_Figure_7.jpeg)

![](_page_13_Picture_10.jpeg)

In dieser Aufgabe erstellen Sie **ein Liniendiagramm**, welches zu Anfang vielleicht gar nicht so aussieht, wie Sie es erwarten.

Die **bisher von Ihnen bearbeitete** Arbeitsmappe **Diagramme** ist geöffnet und das Tabellenblatt **Umsatzlinie** ist aktiviert.

Markieren Sie bitte die gesamten Tabellendaten und erstellen Sie auf dem gleichen Tabellenblatt ein Liniendiagramm **Linie mit Datenpunkten** wie unter **Beginn Eingabe** angegeben.

![](_page_14_Figure_5.jpeg)

… und wie gefällt Ihnen dieses schöne, neue Diagramm? Irgendwie sieht es ein bisschen gewöhnungsbedürftig aus – oder nicht?

- Schauen Sie genau hin, stellen Sie die aktuelle Besonderheit sicher sofort fest! Genau – der Datenbereich: Excel hat diesen Bereich scheinbar nicht richtig verstanden und die Jahresangaben einfach als Linie eingefügt, anstatt sie für die Achsenbeschriftung zu nutzen. Ist doch schon interessant, auf welche Ideen Excel so alles kommt – oder finden Sie nicht?
- Tatsächlich hat Excel in dem markierten Datenbereich **keine Daten für die Beschriftung der X-Achse** erkannt. Dadurch sind die schönen Jahreszahlen in der ersten Spalte praktisch einfach "untergegangen". In so einem Fall müssen Sie die vorhandenen Angaben von dem Datenbereich wie folgt nacharbeiten:
- Über einen Rechtsklick im Diagrammbereich wählen Sie bitte den Befehl **Daten auswählen**.

![](_page_14_Picture_12.jpeg)

#### **Linie Jahre entfernen:**

**Aktivieren Sie zuerst den** Legendeneinträge (Reihen) Legendeneintrag **Jahre**. Hinzufügen **Bearbeiten** X Entfernen Entfernen Sie diesen über die Jahre Schaltfläche Entfernen. Umsatz Sofort erscheint das Diagramm in einer Kosten anderen Darstellung.

### **Achsenbeschriftung ändern:**

Klicken Sie im rechten Bereich auf die Schaltfläche **Bearbeiten**.  $\mathbf{1}$ 

![](_page_15_Figure_5.jpeg)

![](_page_15_Picture_177.jpeg)

- Der neue Zellbereich wird in die Zeile **Achsenbeschriftungsbereich** eingetragen.
- Bestätigen Sie mit OK und schauen Sie sich das Diagramm noch einmal an, sieht doch jetzt insgesamt sehr anschaulich aus, oder was meinen Sie?

![](_page_15_Figure_9.jpeg)

- **Speichern** Sie abschließend.
- Haben Sie noch etwas Zeit, können Sie das Diagramm jetzt Ihren Wünschen entsprechend mehr oder weniger **farbig gestalten bzw. formatieren**, sehr viele verschiedene Möglichkeiten haben Sie bereits kennengelernt.

![](_page_15_Picture_14.jpeg)

Sie sind in einem kleinen Wohnungsbauunternehmen beschäftigt. Nachdem Sie die laufenden Betriebskosten für die einzelnen Objekte erstellt haben, möchten Sie die Daten zur besseren Übersicht grafisch darstellen. **Speichern** Sie regelmäßig zwischendurch!

Öffnen Sie die Arbeitsmappe **Betriebskosten**.

- **Erstellen** Sie auf dem Tabellenblatt **Sackstraße** ein übersichtliches **2D-Säulendiagramm**, indem Sie die **Betriebskosten brutto** der einzelnen **Mieter** für das abgerechnete Jahr, wie unter **Beginn Eingabe** angegeben, darstellen. Weitere **Formatierungen** nach Ihrer Wahl.
- **Positionieren** Sie das Diagramm unter den Tabellen ab Zeile 21 in Form bzw. Größe übersichtlich nach Ihrer Wahl, jedoch höchstens so breit wie die obere Tabelle.

![](_page_16_Figure_6.jpeg)

**Nennen** Sie das Tabellenblatt um in **Betriebskosten\_Sack12** und **formatieren** Sie über Seitenlayout das Tabellenblatt druckfertig (Tabellen und Diagramm auf einer Seite), wie hier angegeben:

- **Seite einrichten:** Papierformat **Hochformat,** Anpassen **1 Seite breit und 1 Seite hoch**.
- **Kopfzeile, mitte:** Betriebskosten Sackstraße 12.
- **Kopfzeile, rechts:** Datum einfügen.
- **Fußzeile, rechts:** Dateinamen einfügen/Ihr Name.
- Richten Sie das Tabellenblatt mit dem Diagramm auf einer Seite **vertikal und horizontal zentriert** aus.
- **Kontrollieren** Sie die Seiteneinstellungen in der **Seitenansicht** und **drucken** Sie die Seite einmal aus.

![](_page_16_Picture_16.jpeg)

**Erstellen** Sie nur von den **Betriebskosten** ein **3D-Kreisdiagramm**, wie nachfolgend unter **Beginn Eingabe** zu sehen, mit nachfolgend angegebenen **Eckpunkten**, restliche Formatierungen nach Ihrer Wahl:

- **Diagrammtitel:** Betriebskosten, Vorjahr.
- **Datenbeschriftungen:** Prozentangaben und Wert (Betrag in Euro).
- **Legende:** anzeigen.

![](_page_17_Figure_5.jpeg)

**Verschieben** Sie das **Diagramm** auf ein **Extratabellenblatt** mit dem Namen **Betriebskostenübersicht**.

**Speichern** Sie die Arbeitsmappe unter gleichem Namen in Ihrem Ordner.

Fällt diese Betriebskostenabrechnung jährlich an, können Sie diese Arbeitsmappe auch sehr gut als Excel-Vorlage speichern und wiederverwenden.

![](_page_17_Picture_12.jpeg)

Sie arbeiten in der Schulverwaltung und erhalten jährlich die aktuellen Schülerzahlen in einer Tabelle. Zur besseren Übersicht möchten Sie die Auswertung der Schülerzahlen grafisch darstellen.

- Öffnen Sie die Arbeitsmappe **Schuelerzahlen**.
- **Erstellen** Sie das unter **Beginn Eingabe** angegebene **Säulendiagramm** als **neues Blatt** mit dem Namen **Schuldiagramm** in der Arbeitsmappe.
- **Achten** Sie darauf, dass Sie den richtigen Datenbereich markieren.
- **Formatieren** Sie das Diagramm ungefähr so, wie unter Beginn Eingabe zu sehen:

Die vertikale Größenachse (Y-Achse, linker Diagrammbereich) erhalten Sie, wie auf dem Bild dargestellt, indem Sie über **Achse formatieren** unter **Achsenoptionen** die Option **Logarithmische Skalierung** aktivieren.

![](_page_18_Figure_8.jpeg)

**Speichern** Sie die Arbeitsmappe abschließend.

![](_page_18_Picture_12.jpeg)

Eine kleine Firma führt eine Gehalts- und Stundenstatistik über ihre Mitarbeiter. Sie erhalten die Aufgabe, aus dem vorhandenen Datenmaterial die Gehälter der einzelnen Gruppen zu ermitteln.

- **Öffnen** Sie die Arbeitsmappe **Gehälter** aus dem Vorlagenordner.
- **Berechnen** Sie unterhalb der Tabelle für die angegebenen Personenkreise (Männer, Frauen, Abteilungen usw.) alle gesuchten **Beträge** mit einer **geeigneten Funktion**.
- **Erstellen** Sie auf Basis der errechneten Beträge von Männern und Frauen ein **Kreisdiagramm** auf demselben Tabellenblatt, das in etwas so aussieht wie hier abgebildet.

![](_page_19_Figure_6.jpeg)

**Speichern** Sie die Arbeitsmappe abschließend.

![](_page_19_Picture_11.jpeg)